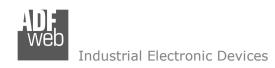

# **User Manual**

Revision 1.001 English

# **BACnet Master / PROFINET - Converter**

(Order Code: HD67719-IP-A1, HD67719-MSTP-A1, HD67719-MSTP-B2)

For Website information:

www.adfweb.com?Product=HD67719

For Price information:

www.adfweb.com?Price=HD67719-IP-A1 www.adfweb.com?Price=HD67719-MSTP-A1 www.adfweb.com?Price=HD67719-MSTP-B2

#### **Benefits and Main Features:**

- Triple Electrical isolation
- Temperature range: -40°C/+85°C (-40°F/+185°F)

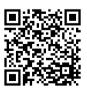

User Manual

### User Manual BACnet Master / PROFINET

Document code: MN67719\_ENG Revision 1.001 Page 1 of 33

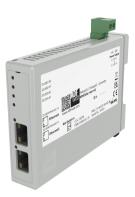

For other BACnet products see also the following link:

#### **Converter BACnet Master to**

www.adfweb.com?Product=HD67712 www.adfweb.com?Product=HD67714 www.adfweb.com?Product=HD67716 www.adfweb.com?Product=HD67717 www.adfweb.com?Product=HD67718 www.adfweb.com?Product=HD67721 www.adfweb.com?Product=HD67723 www.adfweb.com?Product=HD67725 (Modbus Slave) (Modbus TCP Slave) (PROFIBUS Slave) (CAN) (CANopen) (DeviceNet Slave) (NMEA 2000) (J1939)

Do you have your customer protocol? Then go to: www.adfweb.com?Product=HD67003

Do you need to choose a device? Do you want help? www.adfweb.com?Cmd=helpme

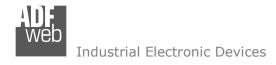

#### INDEX:

|                                        | Page |
|----------------------------------------|------|
| INDEX                                  | 2    |
| UPDATED DOCUMENTATION                  | 2    |
| REVISION LIST                          | 2    |
| WARNING                                | 2    |
| TRADEMARKS                             | 2    |
| SECURITY ALERT                         | 3    |
| EXAMPLE OF CONNECTION                  | 4    |
| CONNECTION SCHEME                      | 6    |
| CHARACTERISTICS                        | 9    |
| CONFIGURATION                          | 9    |
| POWER SUPPLY                           | 10   |
| FUNCTION MODES                         | 11   |
| LEDS (for HD67719-IP-A1)               | 12   |
| LEDS (for HD67719-MSTP-A1/B2)          | 13   |
| RS485 (for HD67719-MSTP-A1/B2)         | 14   |
| ETHERNET                               | 15   |
| USE OF COMPOSITOR SW67719              | 16   |
| NEW CONFIGURATION / OPEN CONFIGURATION | 17   |
| SOFTWARE OPTIONS                       | 18   |
| SET COMMUNICATION                      | 20   |
| SET BACNET ACCESS                      | 22   |
| PROFINET XML                           | 25   |
| UPDATE DEVICE                          | 26   |
| MECHANICAL DIMENSIONS                  | 28   |
| ORDERING INFORMATIONS                  | 31   |
| ACCESSORIES                            | 31   |
| DISCLAIMER                             | 32   |
| OTHER REGULATIONS AND STANDARDS        | 32   |
| WARRANTIES AND TECHNICAL SUPPORT       | 33   |
| RETURN POLICY                          | 33   |

## User Manual BACnet Master / PROFINET

Document code: MN67719\_ENG Revision 1.001 Page 2 of 33

#### **UPDATED DOCUMENTATION:**

Dear customer, we thank you for your attention and we remind you that you need to check that the following document is:

- → Updated
- → Related to the product you own

To obtain the most recently updated document, note the "document code" that appears at the top right-hand corner of each page of this document.

With this "Document Code" go to web page <a href="www.adfweb.com/download/">www.adfweb.com/download/</a> and search for the corresponding code on the page. Click on the proper "Document Code" and download the updates.

#### **REVISION LIST:**

| Revision | Date       | Author | Chapter | Description   |
|----------|------------|--------|---------|---------------|
| 1.000    | 18/04/2014 | Ff     | All     | First Release |
| 1.001    | 20/06/2025 | Mdb    | All     | New design    |
|          |            |        |         |               |
|          |            |        |         |               |

#### **WARNING:**

ADFweb.com reserves the right to change information in this manual about our product without warning.

ADFweb.com is not responsible for any error this manual may contain.

#### **TRADEMARKS:**

All trademarks mentioned in this document belong to their respective owners.

Document code: MN67719\_ENG Revision 1.001 Page 3 of 33

#### **SECURITY ALERT:**

#### **GENERAL INFORMATION**

To ensure safe operation, the device must be operated according to the instructions in the manual. When using the device, legal and safety regulation are required for each individual application. The same applies also when using accessories.

#### **INTENDED USE**

Machines and systems must be designed so the faulty conditions do not lead to a dangerous situation for the operator (i.e. independent limit switches, mechanical interlocks, etc.).

### **QUALIFIED PERSONNEL**

The device can be used only by qualified personnel, strictly in accordance with the specifications.

Qualified personnel are persons who are familiar with the installation, assembly, commissioning and operation of this equipment and who have appropriate qualifications for their job.

#### **RESIDUAL RISKS**

The device is state-of-the-art and is safe. The instruments can represent a potential hazard if they are inappropriately installed and operated by untrained personnel. These instructions refer to residual risks with the following symbol:

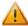

This symbol indicates that non-observance of the safety instructions is a danger for people that could lead to serious injury or death and / or the possibility of damage.

#### **CE CONFORMITY**

The declaration is made by our company. You can send an email to <a href="mailto:support@adfweb.com">support@adfweb.com</a> or give us a call if you need it.

Document code: MN67719\_ENG Revision 1.001 Page 4 of 33

### **EXAMPLES OF CONNECTION:**

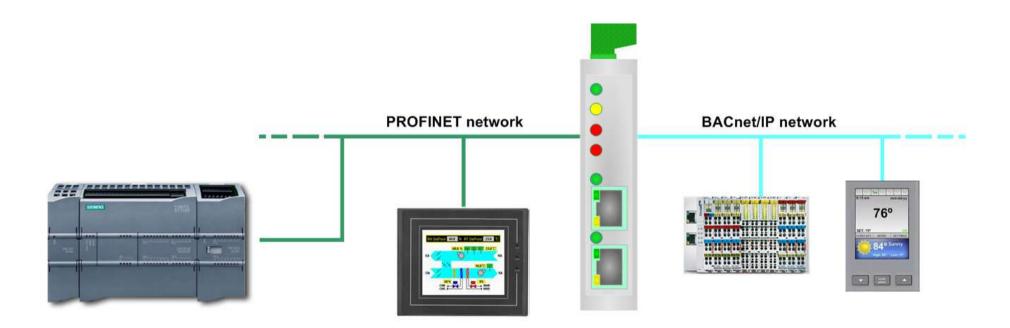

HD67719-IP-A1

Document code: MN67719\_ENG Revision 1.001 Page 5 of 33

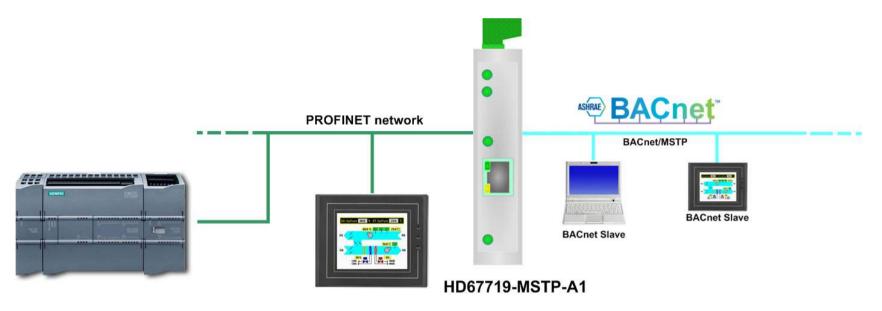

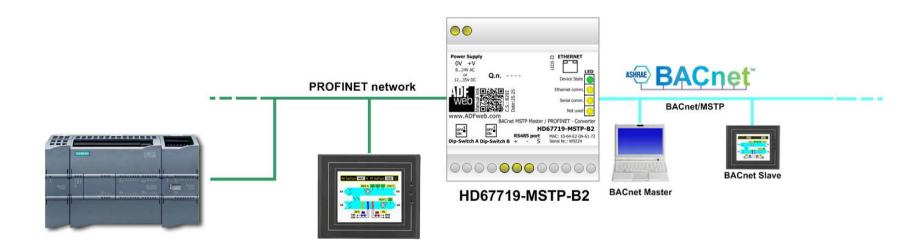

Document code: MN67719\_ENG Revision 1.001 Page 6 of 33

#### **CONNECTION SCHEME:**

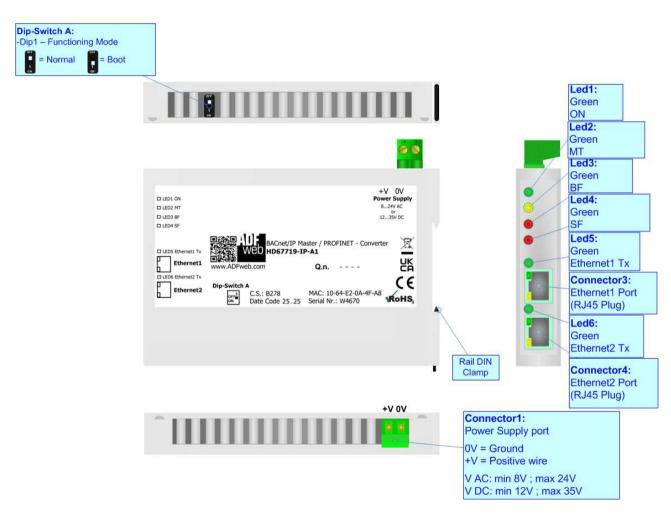

Figure 1a: Connection scheme for HD67719-IP-A1

Document code: MN67719\_ENG Revision 1.001 Page 7 of 33

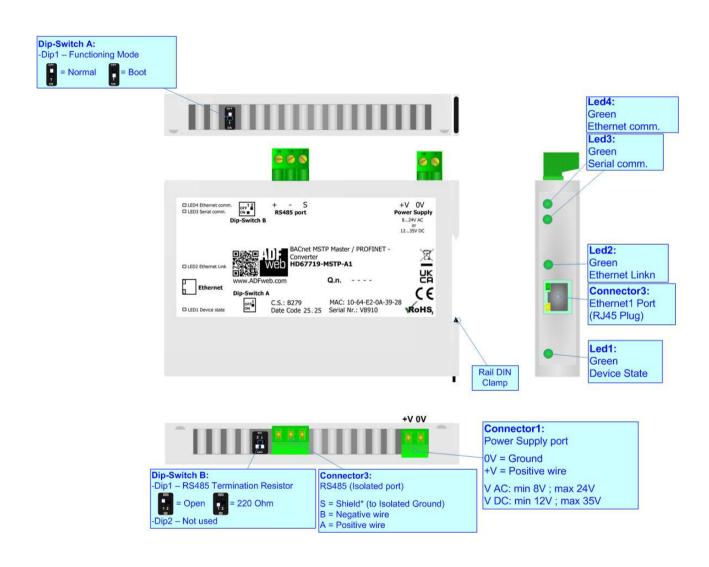

Figure 1b: Connection scheme for HD67719-MSTP-A1

Document code: MN67719\_ENG Revision 1.001 Page 8 of 33

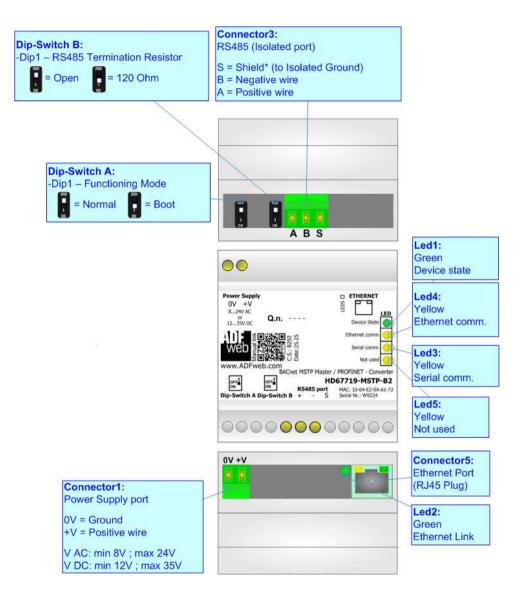

Figure 1c: Connection scheme for HD67719-MSTP-B2

Document code: MN67719\_ENG Revision 1.001 Page 9 of 33

#### **CHARACTERISTICS:**

The HD67719-xxxx-A1 and HD67719-xxxx-B2 are BACnet Master / PROFINET Converter.

It allows for the following characteristics:

- → Up to 512 BACnet objects in reading and 512 objects in writing;
- → Triple isolation between RS232/485 Power Supply, RS485 Ethernet, Ethernet Power Supply;
- → Two-directional information between PROFINET bus and BACnet bus;
- → Mountable on 35mm Rail DIN;
- → Wide power supply input range: 8...24V AC or 12...35V DC;
- Wide temperature range: -40°C / +85°C [-40°F / +185°F].

### **CONFIGURATION:**

You need Compositor SW67719 software on your PC in order to perform the following:

- Define the parameters of BACnet line;
- → Define the parameters of PROFINET line;
- → Define the BACnet data that a master read;
- Define the BACnet data that a master write;
- Update the device.

Document code: MN67719\_ENG Revision 1.001 Page 10 of 33

## **POWER SUPPLY:**

The devices can be powered at 8...24V AC and 12...35V DC. For more details see the two tables below.

| VAC       | $\sim$ | VDC  | ===  |
|-----------|--------|------|------|
| Vmin      | Vmax   | Vmin | Vmax |
| <b>8V</b> | 24V    | 12V  | 35V  |

# Consumption at 24V DC:

| Device             | Consumption [W/VA] |
|--------------------|--------------------|
| HD67719-IP-A1      | 3.5                |
| HD67719-MSTP-A1/B2 | 3.5                |

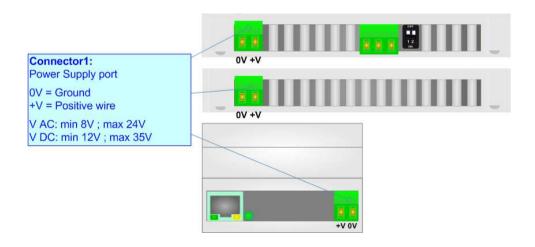

# Caution: Do not reverse the polarity power

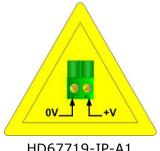

HD67719-IP-A1 HD67719-MSTP-A1

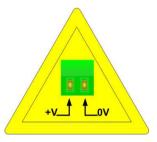

HD67719-MSTP-B2

Document code: MN67719\_ENG Revision 1.001 Page 11 of 33

### **FUNCTION MODES:**

The device has got two functions mode depending of the position of the Dip1 of 'Dip-Switch A':

- → The first, with Dip1 in Off position (factory setting), is used for the normal working of the device.
- → The second, with Dip1 in On position, is used for upload the Project/Firmware.

For the operations to follow for the updating (see 'UPDATE DEVICE' section).

According to the functioning mode, the LEDs will have specifics functions (see 'LEDS' section).

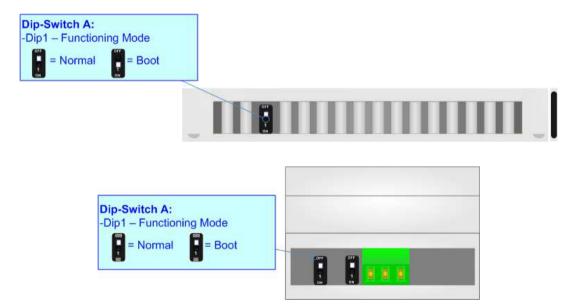

Document code: MN67719\_ENG Revision 1.001 Page 12 of 33

# **LEDS** (for HD67719-IP-A1):

The device has got six LEDs that are used to give information about the functioning status. The various meanings of the LEDs are described in the table below.

| LED                         | Normal Mode                                                                                                    | Boot Mode                                                                  |  |
|-----------------------------|----------------------------------------------------------------------------------------------------|----------------------------------------------------------------------------|--|
| 1: ON [supply voltage]      | ON: Device powered                                                                                                    | ON: Device powered                                                         |  |
| (green)                     | <b>OFF:</b> Device not powered                                                                                                    | OFF: Device not powered                                                    |  |
| 2: MT [maintenance display] | ON: Maintenance Problem is present                                                                                                    | Blinks quickly: Boot state                                                 |  |
| (yellow)                    | <b>OFF:</b> No maintenance are present                                                                                                    | Blinks very slowly (~0.5Hz): update in progress                            |  |
| 3: BF [bus fault] (red)     | <b>ON:</b> The Ethernet connection is defective; the IP address exists several times in the network; the own NameOfStation exists several times in the network; no IP address has been set | Blinks quickly: Boot state Blinks very slowly (~0.5Hz): update in progress |  |
|                             | <b>Flashing:</b> At least one configured AR is no longer in the data exchange                                                                                                    |                                                                            |  |
|                             | <b>OFF:</b> No errors are present                                                                                                    |                                                                            |  |
| 4: SF [group error] (red)   | ON: At least one AR is not in the data exchange                                                                                                    | Blinks quickly: Boot state                                                 |  |
|                             | OFF: No errors are present                                                                                                    | Blinks very slowly (~0.5Hz): update in progress                            |  |
| 5: Ethernet1 Tx (green)     | Plinks when is transmitting Ethernet frames                                                                                                    | Blinks quickly: Boot state                                                 |  |
|                             | Blinks when is transmitting Ethernet frames                                                                                                    | Blinks very slowly (~0.5Hz): update in progress                            |  |
| 6: Ethernet2 Tx (green)     | Plinks when is transmitting Ethernet frames                                                                                                    | Blinks quickly: Boot state                                                 |  |
|                             | Blinks when is transmitting Ethernet frames                                                                                                    | Blinks very slowly (~0.5Hz): update in progress                            |  |

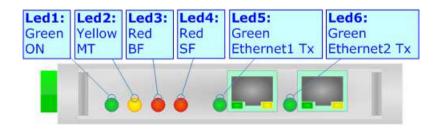

Document code: MN67719\_ENG Revision 1.001 Page 13 of 33

# LEDS (for HD67719-MSTP-A1/B2):

The device has got four LEDs (five the B2 version) that are used to give information about the functioning status. The various meanings of the LEDs are described in the table below.

| LED                       | Normal Mode                                                   | Boot Mode                                                                  |
|---------------------------|---------------------------------------------------------------|----------------------------------------------------------------------------|
| 1: Device State (green)   | Blinks slowly (~1Hz)                                          | ON: Device powered OFF: Device not powered                                 |
| 2: Ethernet Link (green)  | ON: Ethernet cable connected OFF: Ethernet cable disconnected | Blinks quickly: Boot state Blinks very slowly (~0.5Hz): update in progress |
| 3: Serial comm. (green)   | Blinks when Serial frames (RS485) are received                | Blinks quickly: Boot state Blinks very slowly (~0.5Hz): update in progress |
| 4: Ethernet comm. (green) | Blinks when Ethernet frames are received                      | Blinks quickly: Boot state Blinks very slowly (~0.5Hz): update in progress |
| 5: Not Used               | OFF                                                           | Blinks quickly: Boot state Blinks very slowly (~0.5Hz): update in progress |

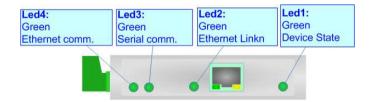

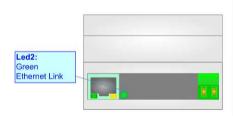

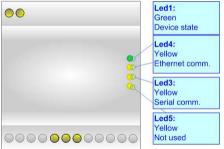

Document code: MN67719\_ENG Revision 1.001 Page 14 of 33

## RS485 (HD67719-MSTP-A1/B2):

To terminate the RS485 line with a  $220\Omega$  resistor it is necessary to put ON dip 1, like in figure.

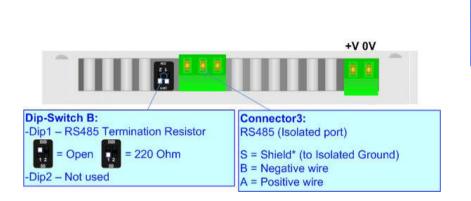

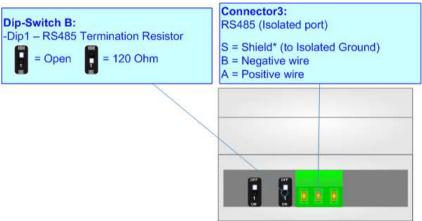

The maximum length of the cable should be 1200m (4000 feet).

Here some codes of cables:

- → Belden: p/n 8132 2x 28AWG stranded twisted pairs conductor + foil shield + braid shield;
- → Belden p/n 82842 2x 24AWG stranded twisted pairs conductor + foil shield + braid shield;
- → Tasker: p/n C521 1x 24AWG twisted pair conductor + foil shield + braid shield;
- ★ Tasker: p/n C522 2x 24AWG twisted pairs conductor + foil shield + braid shield.

Document code: MN67719\_ENG Revision 1.001 Page 15 of 33

#### **ETHERNET:**

The BACnet/IP connection, PROFINET connection and the updating of the converters must be made using Connector3 and/or Connector4 and/or Connector5 of HD67719-xxx-A1/B2 with at least a Category 5E cable. The maximum length of the cable should not exceed 100m. The cable has to conform to the T568 norms relative to connections in cat.5 up to 100 Mbps. To connect the device to an Hub/Switch is recommended the use of a straight cable, to connect the device to a PC/PLC/other is recommended the use of a cross cable.

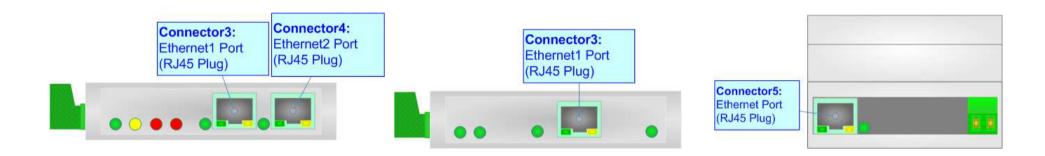

Document code: MN67719\_ENG Revision 1.001 Page 16 of 33

#### **USE OF COMPOSITOR SW67719:**

To configure the Converter, use the available software that runs with Windows called SW67719. It is downloadable on the site <a href="https://www.adfweb.com">www.adfweb.com</a> and its operation is described in this document. (This manual is referenced to the last version of the software present on our web site). The software works with MSWindows (XP, Vista, Seven, 8, 10 or 11; 32/64bit).

When launching the SW67719, the window below appears (Fig. 2).

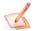

#### Note:

It is necessary to have installed .Net Framework 4.

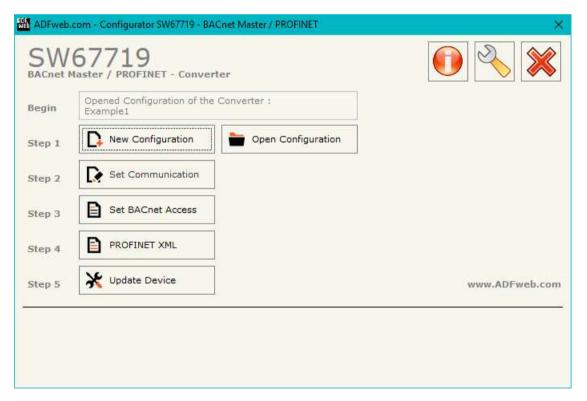

Figure 2: Main window for SW67719

Document code: MN67719\_ENG Revision 1.001 Page 17 of 33

### **NEW CONFIGURATION / OPEN CONFIGURATION:**

The "New Configuration" button creates the folder which contains the entire device's configuration.

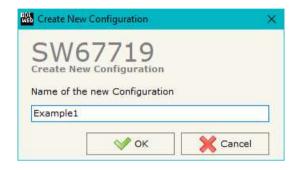

A device's configuration can also be imported or exported:

- → To clone the configurations of a programmable "BACnet Master / PROFINET Converter" in order to configure another device in the same manner, it is necessary to maintain the folder and all its contents;
- ➤ To clone a project in order to obtain a different version of the project, it is sufficient to duplicate the project folder with another name and open the new folder with the button "Open Configuration".

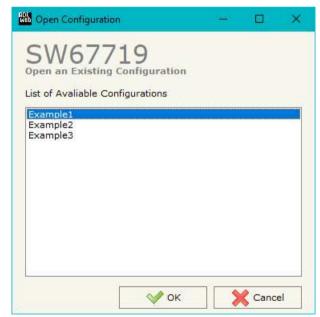

Document code: MN67719\_ENG Revision 1.001 Page 18 of 33

#### **SOFTWARE OPTIONS:**

By pressing the "Settings" ( ) button there is the possibility to change the language of the software and check the updatings for the compositor.

In the section "Language" it is possible to change the language of the software.

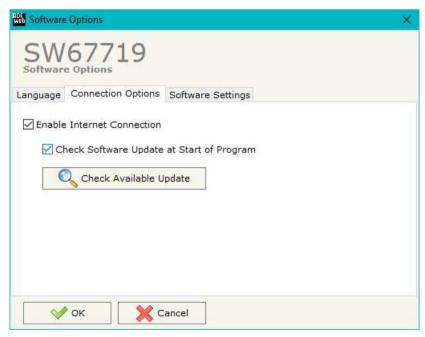

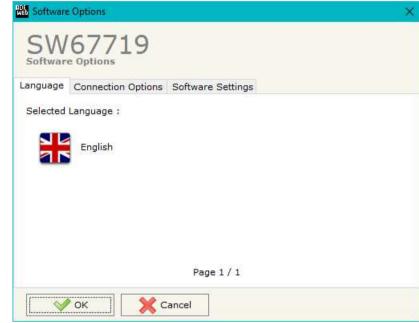

In the section "Connection Options", it is possible to check if there are some updatings of the software compositor in ADFweb.com website.

Checking the option "Check Software Update at Start of Program", the SW67719 check automatically if there are updatings when it is launched.

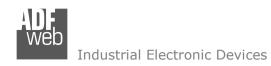

Document code: MN67719\_ENG Revision 1.001 Page 19 of 33

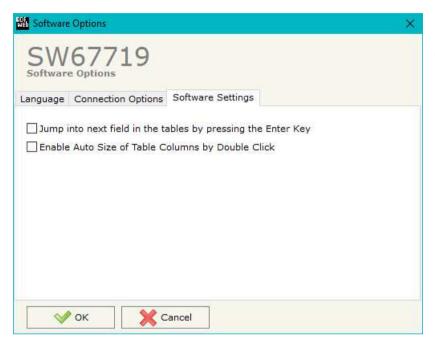

In the section "Software Settings", it is possible to enable/disable some keyboard's commands for an easier navigation inside the tables contained in the different sections of the software.

Document code: MN67719\_ENG Revision 1.001 Page 20 of 33

#### **SET COMMUNICATION:**

This section define the fundamental communication parameters of two buses, BACnet and PROFINET.

By Pressing the "**Set Communication**" button from the main window for SW67719 (Fig. 2) the window "Set Communication" appears (Fig. 3).

In the section "BACnet Type" is possible to select the type of BACnet to use from:

- BACnet/IP (use ethernet);
- BACnet MS/TP (use RS485);

If selected "BACnet/IP" the means of the fields for "BACnet" are:

- ▶ In the field "IP ADDRESS" insert the IP address that you want to give to the Converter;
- → In the field "SUBNET Mask" insert the SubNet Mask;
- → In the field "GATEWAY" insert the default gateway that you want to use. This feature can be enabled or disabled pressing the Check Box field. This feature is used for going out of the net;
- ▶ In the field "Port" the port number used for BACnet communication is defined. The default port used for BACnet communication is 47808, but is possible to insert any value (except 10000 and 10001);
- ▶ In the field "BACnet Device Name" is possible to assign a name to the BACnet node;
- → In the field "Device Identifier" is possible to assign a number to the BACnet node (Used for the Device Identifier).
- ▶ In the field "TimeOut Polling (ms)" the timeout for the BACnet requests is defined.

The means of the fields for the "PROFINET" section are the same for all types of BACnet:

- → In the field "IP ADDRESS" insert the IP address that you want to give to the Converter;
- → In the field "SUBNET Mask" insert the SubNet Mask;
- → In the field "GATEWAY" insert the default gateway that you want to use. This feature can be enabled or disabled pressing the Check Box field. This feature is used for going out of the net;
- In the field "Port" port number used for PROFINET communication is defined;
- ▶ In the field "Number Byte Input" insert the number of input byte of the slave station;
- ➤ In the field "Number Byte Output" insert the number of output byte of the slave station.

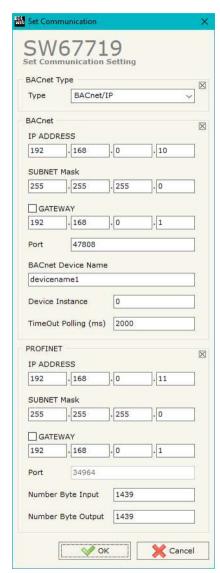

Figure 3a: "Set Communication" window

Document code: MN67719 ENG Revision 1.001 Page 21 of 33

If selected "BACnet MS/TP" the means of the fields for "BACnet" are:

- → In the field "Baudrate" it is possible to select the baudrate of the BACnet line (1200, 2400, 4800, 9600, 19200, 38400, 57600, 115200);
- ▶ In the field "Parity" it is possible to select the parity of the line (None, Odd, Even);
- → In the field "BACnet Device Name" is possible to insert the name to give to the BACnet node (maximum 17 characters);
- → In the field "Max Masters" specifies the highest allowable address for master nodes. The value shall be less than or equal to 127;
- → In the field "Max Info Frames" specifies the maximum number of information frames the node may send before it must pass the token;
- ▶ In the field "Device Instance" is possible to assign a number to the BACnet node.

The means of the fields for the "Ethernet Update" section are:

- ▶ In the fields "IP ADDRESS" insert the IP address that you want to give to the Converter;
- → In the fields "SUBNET Mask" insert the SubNet Mask;
- → In the fields "GATEWAY" insert the default gateway that you want to use. This feature can be enabled or disabled pressing the Check Box field. This feature is used for going out of the net.

These information are used for programming the Converter and for the PROFINET communication.

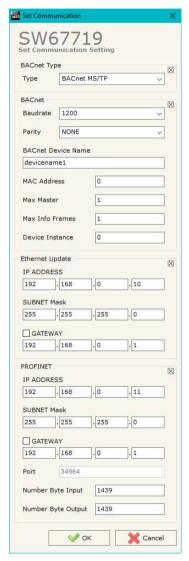

Figure 3b: "Set Communication" window

Document code: MN67719 ENG Revision 1.001 Page 22 of 33

#### **SET BACNET ACCESS:**

By Pressing the "Set BACnet Access" button from the main window of SW67719 (Fig. 2), the window "Set BACnet Access" appears (Fig. 4).

The window is divided in two parts, the "BACnet in Read" that contains the BACnet objects that the Converter goes to read from the slaves; and "BACnet in Write" that contains the BACnet objects that the Converter goes to write into the slaves.

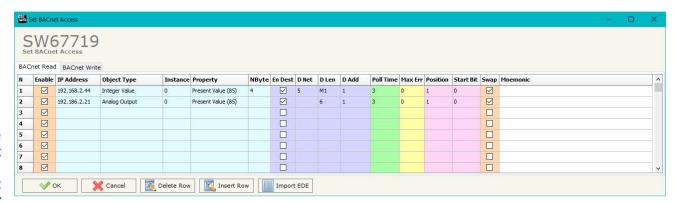

Figure 4a: "BACnet Set Access → BACnet Read" window

The means of the fields in the window (Read) are the follows:

- ▼ In the field "IP Address" insert the IP address of the slave that contains the data to be read;
- ▼ In the field "Object Type" select the object to be read;
- In the field "Instance", define the instance number of the object;
- In the field "Property" select the property to be read;
- ▶ In the field "NByte", define the number of bytes reserved for saving the information on PROFINET;
- → By checking the field "En Dest" is possible to enable the Destination Network (D Net), Destination Length (D Len) and Destination Address (D Adr). These informations are used for make a request to other segments of network;
- ♣ In the field "D Net" define the destination network (from 1 to 65535);
- In the field "D Len" define the length of "D Add" field (1 or 2 or 6);
- ▶ In the field "D Add" define the address of the endpoint. If "D Len" is one is possible to insert a number from 1 to 255; if "D Len" is two is possible to insert a number from 1 to 65535; if "D Len" is 6 is possible to insert an IP and port in this format "192.168.2.188:47808";
- ★ In the field "Poll Time" define the frequency of the request;
- ▼ In the field "Max Error" insert the number of consecutive errors that the Master waits before discard the row from the cycle of requests;
- ▶ In the field "Position" is possible to select the position where save the data into a 6000 bytes array (readable by PROFINET);

Industrial Electronic Devices

Document code: MN67719 ENG Revision 1.001 Page 23 of 33

- The field "Start Bit" is used for the "Binary Input" and "Binary Output" BACnet objects. Is possible to select the position in the byte where save the data;
- By checking the field "Swap" it is possible to swap the order of data readed from BACnet slave;
- ▶ In the field "Mnemonic" is possible to insert a description of the data inserted in the row.

The means of the fields in the window (Write) are the following:

- → If the field "Enable" is checked, the BACnet variable is enabled;
- In the field "IP Address" insert the IP address of the slave where the data are written;
- In the field "Object Type" select the object to be written;
- → In the field "Data Type" select the type of data to write;
- ★ In the field "Instance", define the instance number of the object;
- → In the field "Property" select the property to be written;
- ▼ In the field "NByte", define the number of bytes sent in the request;
- → By checking the field "En Dest" is possible to enable the Destination Network (D Net), Destination Length (D Len) and Destination Address (D Adr). These informations are used for make a request to other segments of network;
- → In the field "D Net" define the destination network (from 1 to 65535);
- ▼ In the field "D Len" define the length of "D Add" field (1 or 2 or 6);
- ▶ In the field "D Add" define the address of the endpoint. If "D Len" is one is possible to insert a number from 1 to 255; if "D Len" is two is possible to insert a number from 1 to 65535; if "D Len" is 6 is possible to insert an IP and port in this format "192.168.2.188:47808";
- ▶ By checking the field "Change" the BACnet write request is made only if PROFINET data are changed; otherwise (if is selected the field "Timer") is sent cyclically, using the "Poll Time";
- ▼ In the field "Poll Time" define the frequency of the request;
- → In the field "Max Error" insert the number of consecutive errors that the Master waits before discard the row from the cycle of requests;

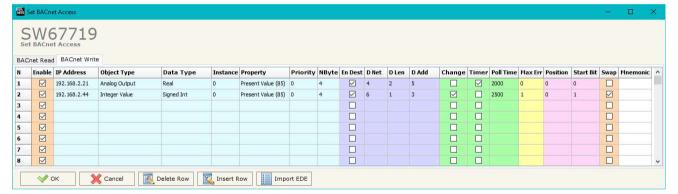

Figure 4b: "BACnet Set Access → BACnet Write" window

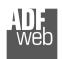

### Industrial Electronic Devices

### User Manual BACnet Master / PROFINET

Document code: MN67719 ENG Revision 1.001 Page 24 of 33

- → In the field "Position" is possible to select the position where take the data to write in the request from a 6000 bytes array (writeable by PROFINET);
- The field "Start Bit" is used for the "Binary Output" BACnet objects. Is possible to select the position in the byte where save the data;
- → In the field "Swap"
- ▶ In the field "Mnemonic" is possible to insert a description of the data inserted in the row.

Document code: MN67719\_ENG Revision 1.001 Page 25 of 33

### **XML FILE:**

By Pressing the "PROFINET XML" button from the main window for SW67719 (Fig. 2) it is possible to generate the xml file to be imported into the master PROFINET.

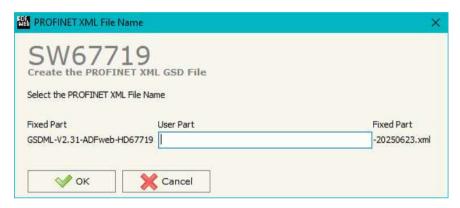

Figure 5: "PROFINET XML File Name" window

Document code: MN67719\_ENG Revision 1.001 Page 26 of 33

#### **UPDATE DEVICE:**

By pressing the "**Update Device**" button, it is possible to load the created Configuration into the device; and also the Firmware, if necessary. This by using the Ethernet port.

If you don't know the actual IP address of the device you have to use this procedure:

- → Turn OFF the Device:
- Put Dip1 of 'Dip-Switch A' in ON position;
- Turn ON the device
- Connect the Ethernet cable;
- Insert the IP "192.168.2.205";
- Select which operations you want to do;
- Press the "Execute update firmware" button to start the upload;
- When all the operations are "OK" turn OFF the Device;
- Put Dip1 of 'Dip-Switch A' in OFF position;
- Turn ON the device.

If you know the actual IP address of the device, you have to use this procedure:

- → Turn ON the Device with the Ethernet cable inserted;
- Insert the actual IP of the Converter;
- Select which operations you want to do;
- Press the "Execute update firmware" button to start the upload;
- ▶ When all the operations are "OK" the device automatically goes at Normal Mode.

At this point the configuration/firmware on the device is correctly updated.

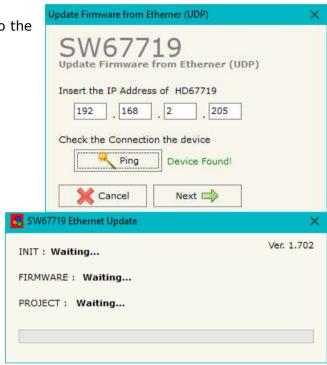

Figure 6: "Update device" windows

Document code: MN67719\_ENG Revision 1.001 Page 27 of 33

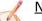

#### Note:

When you receive the device, for the first time, you also have to update the Firmware in the HD67719 device.

### Warning:

If Fig. 7 appears when you try to do the Update try these points before seeking assistance:

- Try to repeat the operations for the updating;
- → Try with another PC;
- → Try to restart the PC;
- Check the LAN settings;
- → If you are using the program inside a Virtual Machine, try to use in the main Operating System;
- → If you are using Windows Seven, Vista, 8, 10 or 11 make sure that you have the administrator privileges;
- ♣ In case you have to program more than one device, using the "UDP Update", you have to cancel the ARP table every time you connect a new device on Ethernet. For do this you have to launch the "Command Prompt" and write the command "arp -d". Pay attention that with Windows Vista, Seven, 8, 10 or 11 you have to launch the "Command Prompt" with Administrator Rights;
- → Pay attention at Firewall lock.

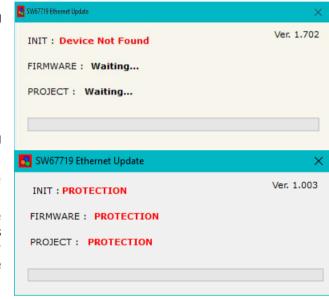

Figure 7: "Error" window

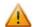

#### Warning:

In the case of HD67719 you have to use the software "HD67719": <a href="www.adfweb.com\download\filefold\SW67719.zip">www.adfweb.com\download\filefold\SW67719.zip</a>.

Document code: MN67719 ENG Revision 1.001 Page 28 of 33

### **MECHANICAL DIMENSIONS:**

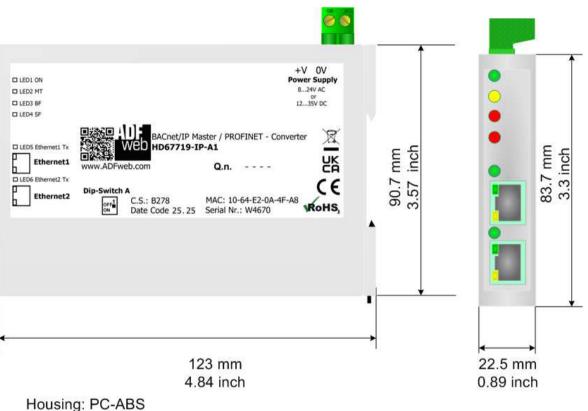

Weight: 200g (Approx)

Figure 8a: Mechanical dimensions scheme for HD67719-IP-A1

Document code: MN67719\_ENG Revision 1.001 Page 29 of 33

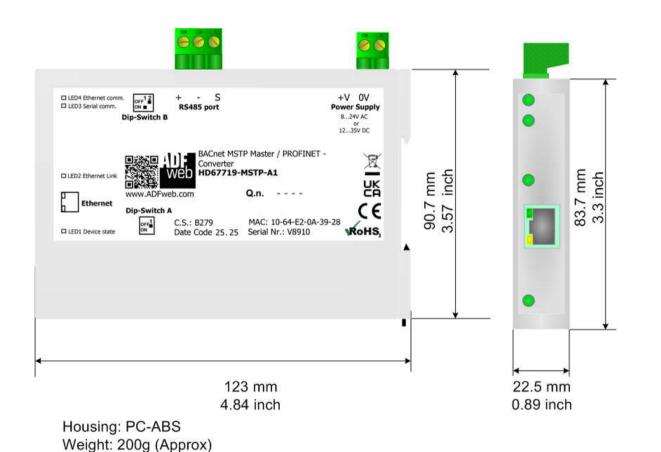

Figure 8b: Mechanical dimensions scheme for HD67719-MSTP-A1

Document code: MN67719\_ENG Revision 1.001 Page 30 of 33

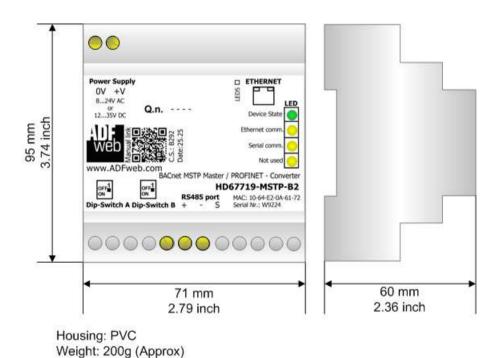

Figure 8c: Mechanical dimensions scheme for HD67719-MSTP-B2

Document code: MN67719\_ENG Revision 1.001 Page 31 of 33

#### **ORDERING INFORMATIONS:**

The ordering part number is formed by a valid combination of the following:

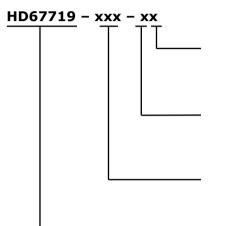

## **Connectors Type**

1: Removable 5mm Screw Terminal

2: Fixed 5mm Screw Terminal

# **Enclosure Type**

A: 1M, 35mm DIN Rail mounting B: 4M, 35mm DIN Rail mounting

# **BACnet type**

IP: BACnet/IP

MSTP: BACnet MSTP

#### **Device Family**

HD67719: BACnet Master / PROFINET - Converter

Order Code: HD67719-IP-A1 - BACnet/IP Master / PROFINET - Converter
Order Code: HD67719-MSTP-A1 - BACnet MSTP Master / PROFINET - Converter
Order Code: HD67719-MSTP-B2 - BACnet MSTP Master / PROFINET - Converter

### **ACCESSORIES:**

Order Code: **AC34011** - 35mm Rail DIN - Power Supply 220/240V AC 50/60Hz - 12 V DC

Order Code: **AC34012** - 35mm Rail DIN - Power Supply 220/240V AC 50/60Hz - 24 V DC

Document code: MN67719 ENG Revision 1.001 Page 32 of 33

#### DISCLAIMER:

All technical content within this document can be modified without notice. The content of the document is a under continual renewal. For losses due to fire, earthquake, third party access or other accidents, or intentional or accidental abuse, misuse, or use under abnormal conditions repairs are charged to the user. ADFweb.com S.r.l. will not be liable for accidental loss of use or inability to use this product, such as loss of business income. ADFweb.com S.r.l. shall not be liable for consequences of improper use.

#### OTHER REGULATIONS AND STANDARDS:

#### **WEEE INFORMATION**

Disposal of old electrical and electronic equipment (as in the European Union and other European countries with separate collection systems).

This symbol on the product or on its packaging indicates that this product may not be treated as household rubbish. Instead, it should be taken to an applicable collection point for the recycling of electrical and electronic equipment. If the product is disposed correctly, you will help prevent potential negative environmental factors and impact of human health, which could otherwise be caused by inappropriate disposal. The recycling of materials will help to conserve natural resources. For more information about recycling this product, please contact your local city office, your household waste disposal service or the shop where you purchased the product.

#### RESTRICTION OF HAZARDOUS SUBSTANCES DIRECTIVE

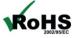

The device respects the 2002/95/EC Directive on the restriction of the use of certain hazardous substances in electrical **ROHS** and electronic equipment (commonly referred to as Restriction of Hazardous Substances Directive or RoHS).

#### **CE MARKING**

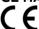

The product conforms with the essential requirements of the applicable EC directives.

Document code: MN67719\_ENG Revision 1.001 Page 33 of 33

#### **WARRANTIES AND TECHNICAL SUPPORT:**

For fast and easy technical support for your ADFweb.com SRL products, consult our internet support at <a href="www.adfweb.com">www.adfweb.com</a>. Otherwise contact us at the address support@adfweb.com

#### **RETURN POLICY:**

If while using your product you have any problem and you wish to exchange or repair it, please do the following:

- → Obtain a Product Return Number (PRN) from our internet support at <a href="https://www.adfweb.com">www.adfweb.com</a>. Together with the request, you need to provide detailed information about the problem.
- → Send the product to the address provided with the PRN, having prepaid the shipping costs (shipment costs billed to us will not be accepted).

If the product is within the warranty of twelve months, it will be repaired or exchanged and returned within three weeks. If the product is no longer under warranty, you will receive a repair estimate.

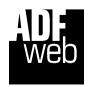

ADFweb.com S.r.I.
Via Strada Nuova, 17
IT-31010 Mareno di Piave
TREVISO (Italy)
Phone +39.0438.30.91.31
Fax +39.0438.49.20.99
www.adfweb.com

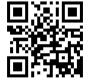